แบบทดสอบ (Quiz)

การสร้างหมวดหมู่ของคำถาม

ไปที่ Block ชื่อ "Course administration" เลือก Question bank > Categories

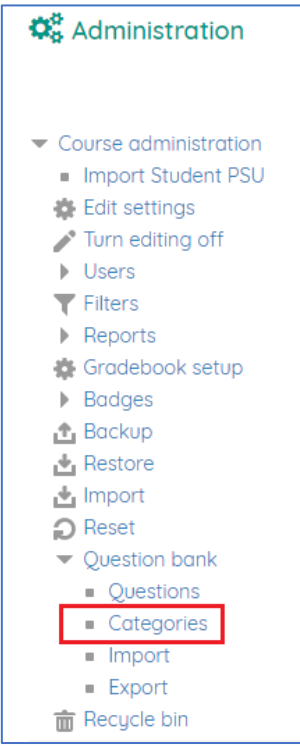

ระบุข้อมูลตามช่องที่กำหนดไว้

- Parent category
- $\bullet$  Name : ตัวอย่าง กรอกคำว่า "หมวดหมู่คำถาม"

กดปุ่ม "Add category"

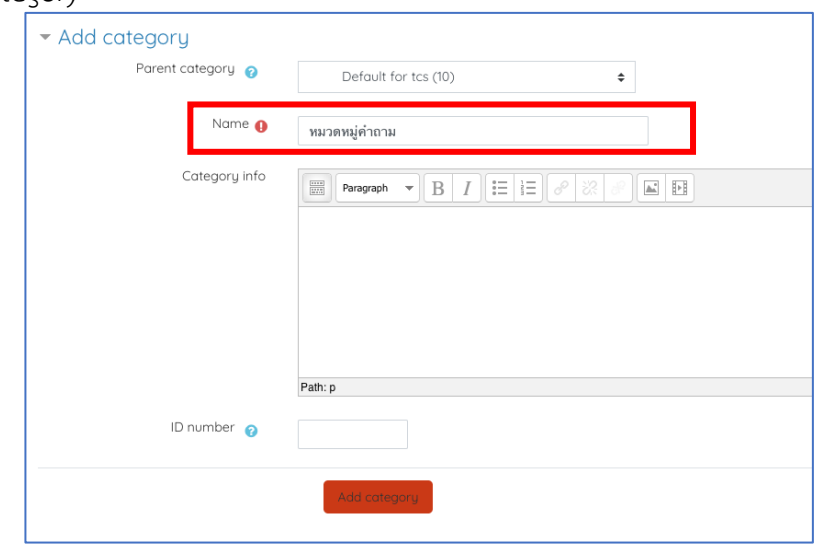

การสร้างคำถาม

ไปที่ Block ชื่อ "Course administration" เลือก Question bank > Questions

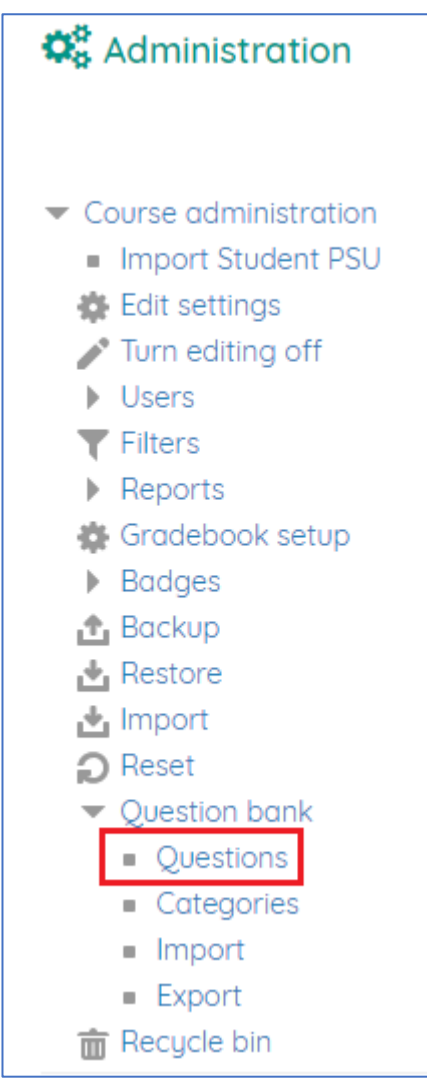

เลือกหมวดหมู่ ตัวอย่างเลือกเป็น "หมวดหมู่คำถาม"

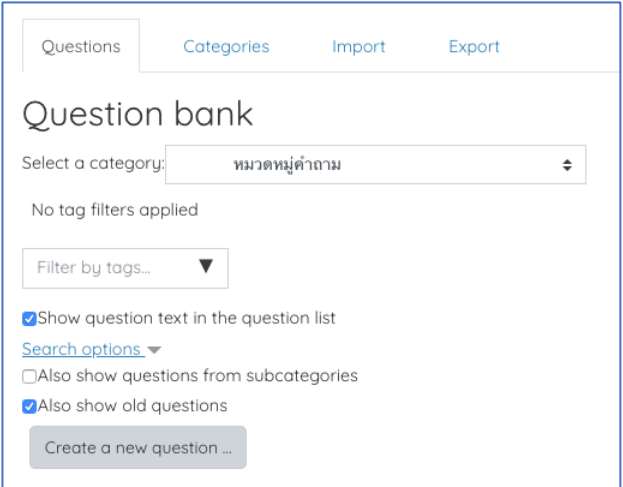

กดปุ่ม Create a new question

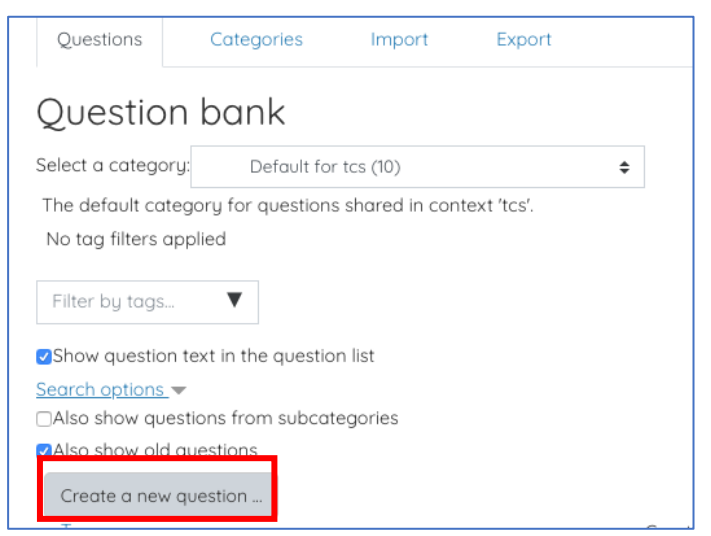

## เลือกประเภทคำถาม ตัวอย่างเลือก "Multiple choice"

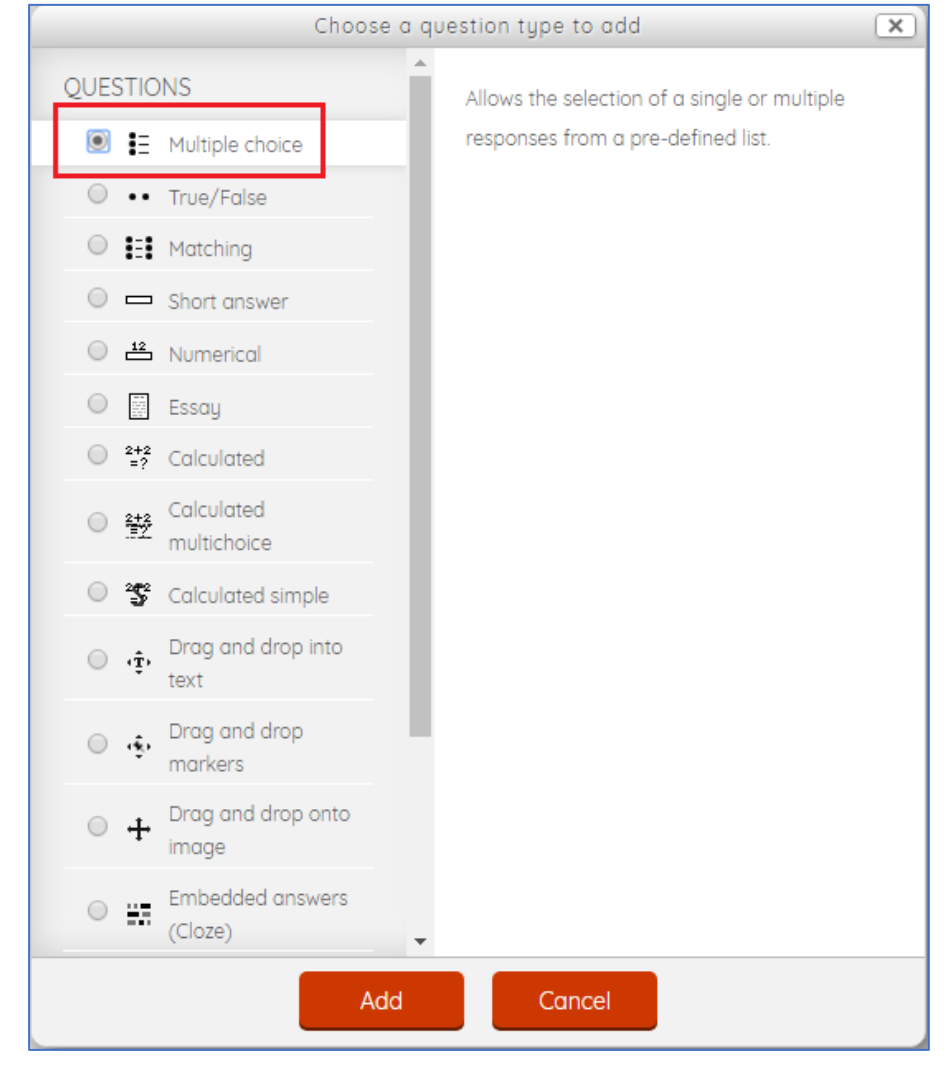

- กรอกรายละเอียดของคำถาม ดังนี้
	- o General > Category
- $\circ$  General > Question name : ไม่ใช่โจทย์ แต่เป็นชื่อของคำถามสำหรับให้ Teacher ดู เท่านั้น Student จะไม่เห็นข้อมูลในส่วนนี้
- O General > Question text : โจทย์คำถามที่ Student เห็น
- o General > One or multiple answers?
- o General > Shuffle the choices?
- o Answer > Choice1
- o Answer > Grade : ให้ตั้งค่านี้เป็น 100% เพื่อระบุว่าตัวเลือกนี้เป็นตัวเลือกที่ถูกต้อง ถ้าเป็น ค าถามแบบมีตัวเลือกที่ถูกหลายตัวเลือก ให้แบ่งค่านี้ไปยังแต่ละตัวเลือก แต่ให้ค่า Grade ของตัวเลือกที่ถูกทั้งหมดรวมกันได้ 100%

## Save changes

สามารถดูตัวอย่างของคำถามที่สร้างโดยการคลิกที่ <sup>Q</sup>

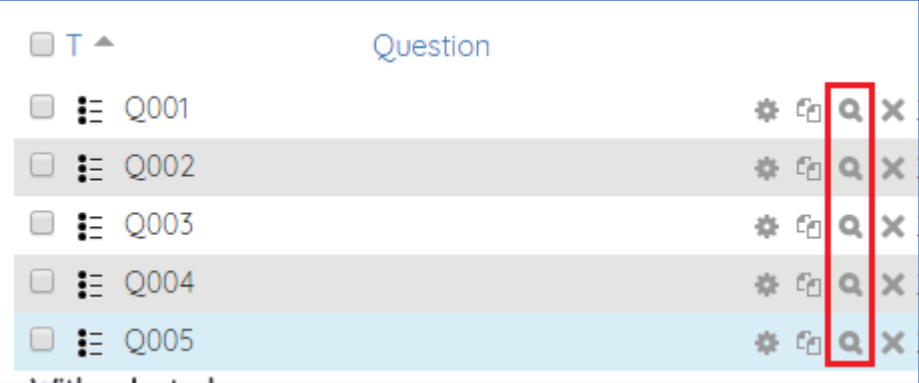

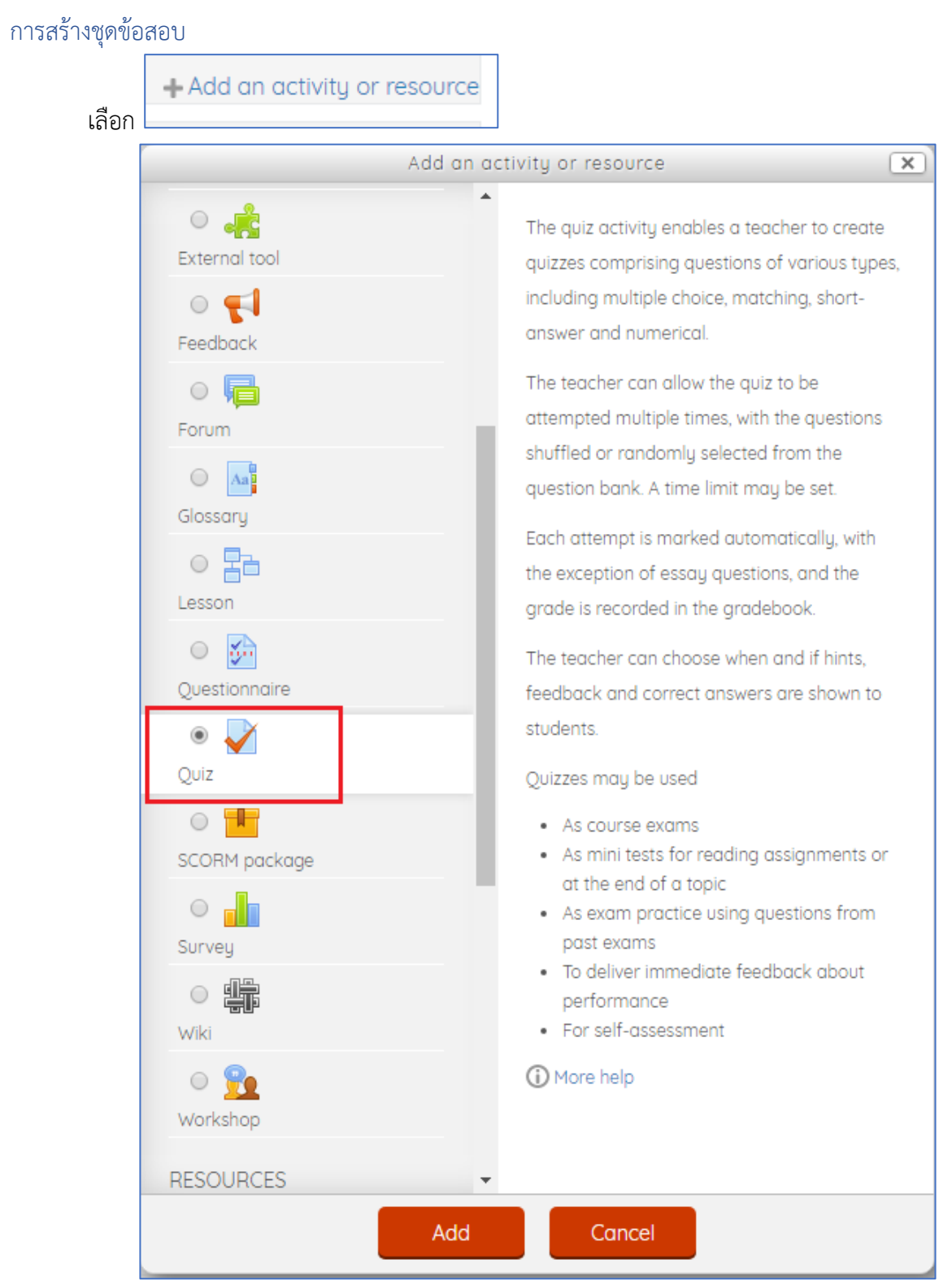

กรอกรายละเอียดของชุดข้อสอบ ดังนี้

- o General > Name : กรอกค าว่า "ข้อสอบวิทยาศาสตร์"
- $\circ$  General > Description : คำอธิบายเกี่ยวกับข้อสอบชุดนี้ให้กับ Student
- o Timing > Open the quiz
- o Timing > Close the quiz
- O Grade > Attempts allowed : เป็นตัวเลือกว่าจะให้ Student ทำข้อสอบชุดนี้ได้กี่ครั้ง
- o Grade > Grading method : เป็นตัวเลือกการคิดคะแนนในกรณีที่เลือกให้ Student สามารถท าข้อสอบได้หลายครั้ง
- O Question behaviour > Shuffle within questions : เลือกว่าจะให้มีการสุ่มลำดับของ ตัวเลือกในค าถามหรือไม่
- O Review options : เป็นตัวเลือกว่าหลังจากที่ Student ทำข้อสอบเสร็จแล้วจะสามารถเห็น ข้อมูลอะไรของข้อสอบที่ทำไปแล้วได้บ้าง (อ่านข้อมูลเพิ่มเติมโดยคลิกที่ \* หลังหัวข้อต่าง ๆ)

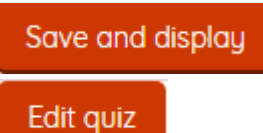

คลิกที่ Add

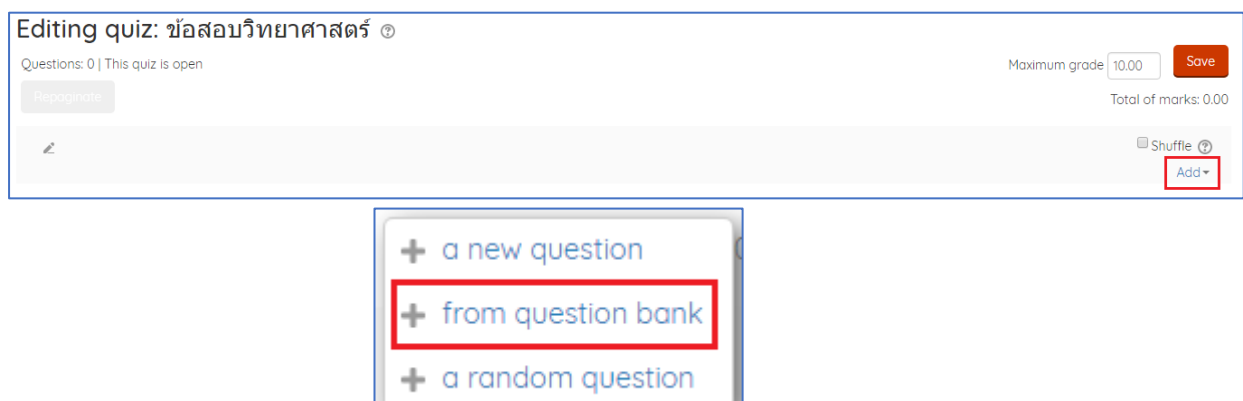

คลิก checkbox หน้าคำถามทั้งหมดแล้วกด Add selected questions to the quiz

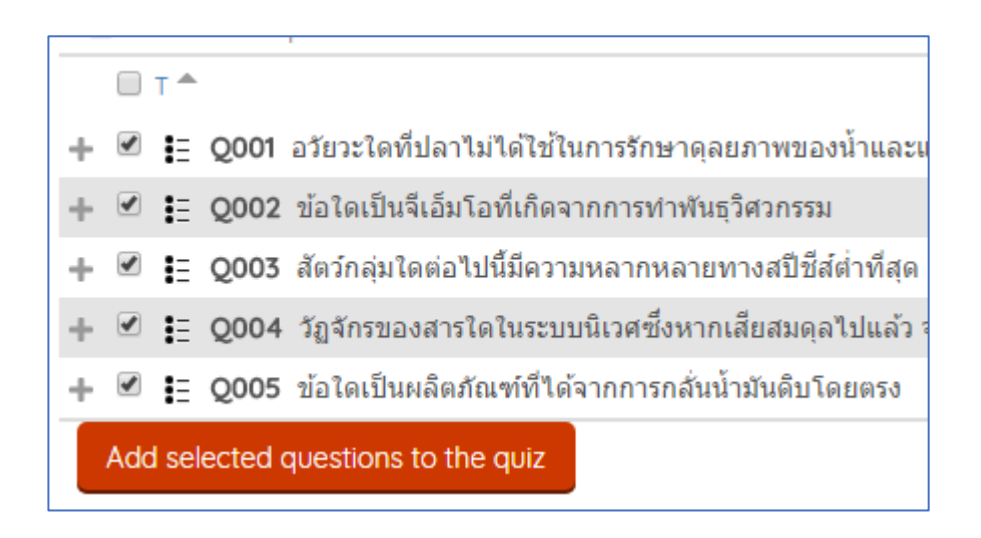

 $\bullet$  กำหนดคะแนนในช่อง Maximum grade

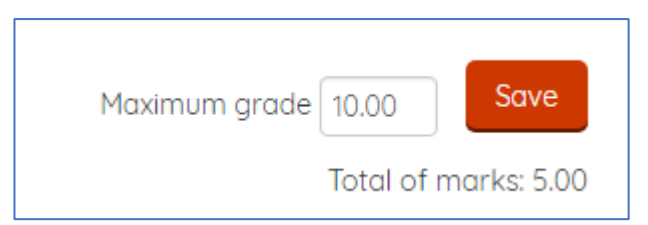

คลิก Preview เพื่อดูตัวอย่างของชุดข้อสอบ

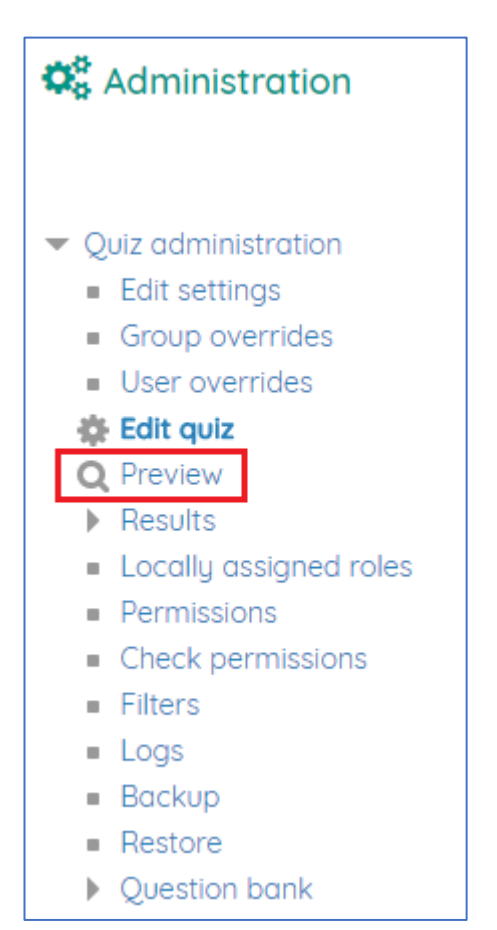

 $\bullet$  Teacher ควรแจ้งให้ Student คลิก Sumit all and finish ทุกครั้งหลังจากทำชุดข้อสอบเสร็จ ถ้าไม่ คลิกระบบจะนับว่า Student ยังทำข้อสอบไม่เสร็จและจะไม่มีคะแนนในส่วนของการทำข้อสอบ ปรากฏในระบบ

Submit all and finish

 $\bullet$  ให้ผู้ที่มีสิทธิ์เป็น Student ในรายวิชาทดลองทำข้อสอบ

การดูคะแนนของผู้เข้าสอบ

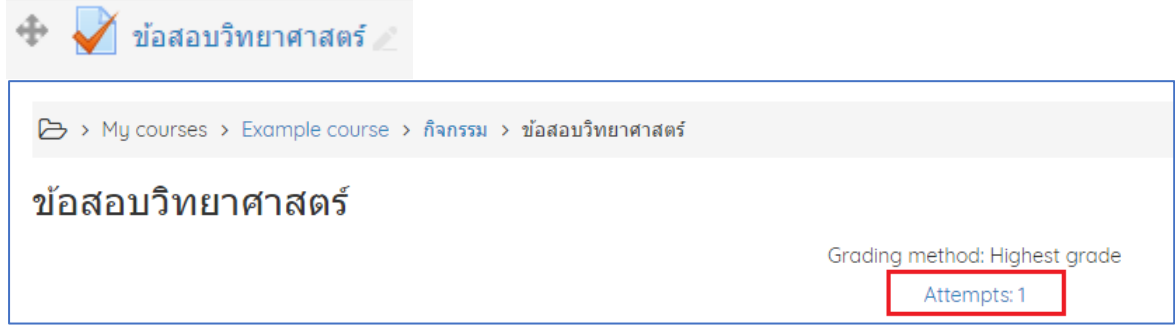